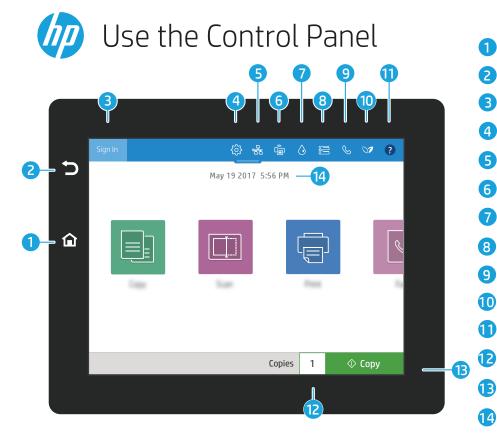

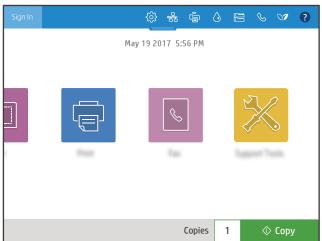

- <sup>©</sup> Touch the **Home** button to return the printer to the Home screen.
- ⇒ Touch the **Return** button to return to the previous screen.
- Touch the Sign In (or Sign Out) button to sign in or out for access to secured features.
- Druch the **Setup** button to set preferences, such as network, Wi-Fi Direct, Bluetooth, fax and others.
- 🕆 Touch the **Network Summary** button to access wireless and ethernet status.
- 6 🖷 Touch the Wi-Fi button to access wi-fi direct.
  - (b) Touch the **Cartridge Details** button to access the estimated cartridge levels.
- Touch the **Tray Configuration** button to access tray setup and status.
- 🗞 Touch the **Fax** button to access the fax status, auto answer, fax logs and fax sound volume features.
- ✓ Touch the **Environmental Status** button to access environmental settings.
- Touch the Help button to access how-to videos, tips, printer information or print a demo page.
  - Touch the copy number to change the number of copies.
- ♦ Touch the **Copy** button to start a copy job.
- Touch the date and time to change.

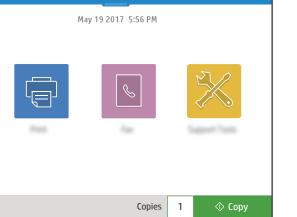

# Сору

**Copy** documents using image preview. Use the ID Card Copy feature to capture both sides of a double-sided identification card.

# Print

LĘ₽-

Print documents from job storage or USB drive. PDF, photo formats, and most MS Office files are supported.

## Support Tools

Use **Support Tools** to troubleshoot, perform maintenance, and access the Service menu.

## Scan

Scan includes Scan to Email, Scan to Network Folder, Scan to USB Drive, Scan to Job Storage, and Scan to SharePoint<sup>®</sup>.

## Fax ß

Scan and send a document to a **Fax** machine using the Phone Book feature or manually dial a fax number.

#### support.hp.com

© Copyright 2017 HP Development Company, L.P.